### **Facturation**

# **Comment affecter un centre de coût sur les remises familles ?**

Le but est d'identifier les valeurs associées aux différentes remises accordées aux familles (remise personnel enseignement catholique, remise famille nombreuse, remise spéciale...) et constatées en facturation élèves.

Cette option a été créée en lien avec la nouvelle nomenclature comptable 2020 imposant le constat des remises en comptabilité dans un seul et unique compte : le 709611.

### **1. Créer les centres de coûts "remises" dans le module comptabilité**

Exemple :

\* RPEC : Remise Personnel Enseignement Catholique

- \* RFN : Remise Famille Nombreuse
- \* RSPE : Remise Spéciale

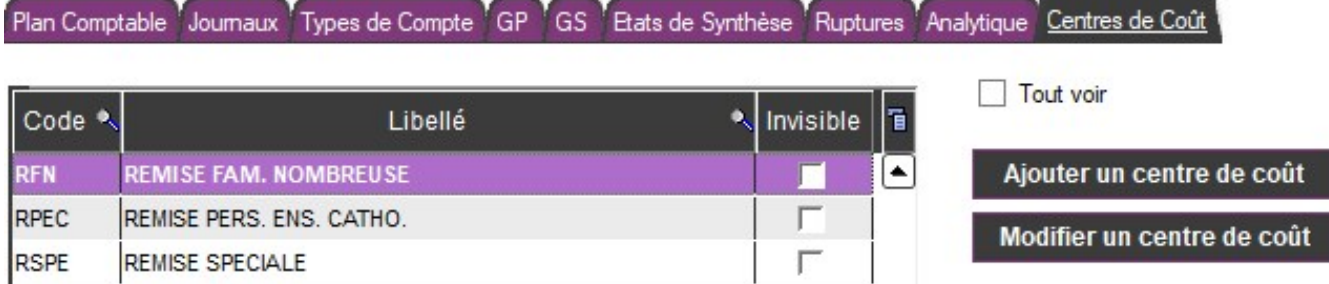

=> se référer à la FAQ *["Comment créer un centre de coût ? "](https://faq.asrec-cvl.org/?action=faq&cat=6&id=84&artlang=fr)*

#### **2. Affecter le centre de coût à la remise**

- En facturation, Général, Remises et Rubriques

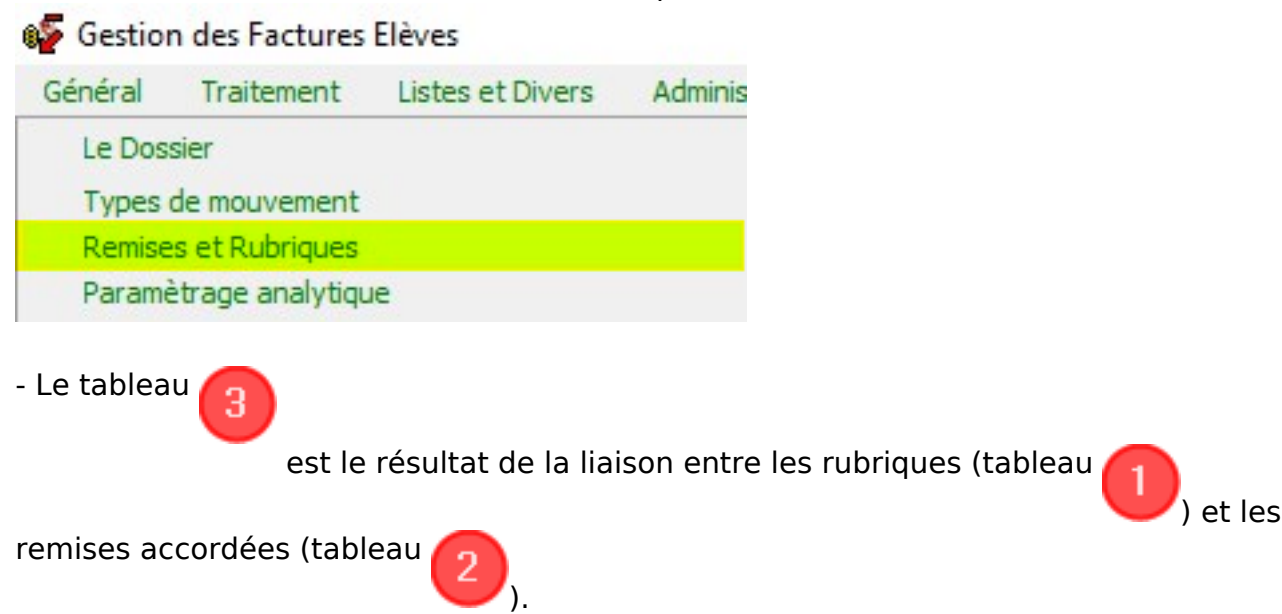

# **Facturation**

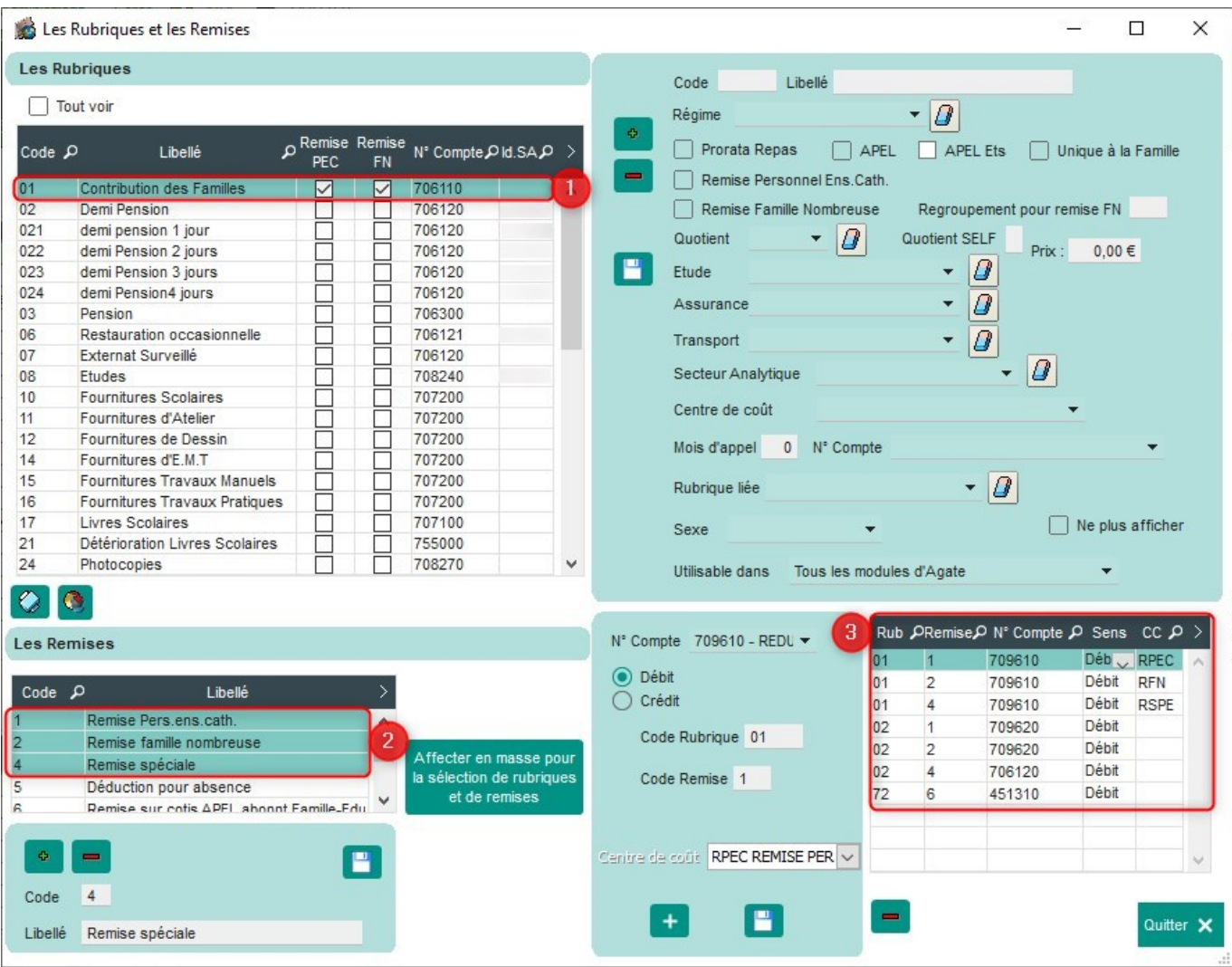

 - Pour créer une liaison entre la rubrique 01 Contribution des familles et la remise 1 Personnel Enseignement Catholique, suivre les étapes suivantes

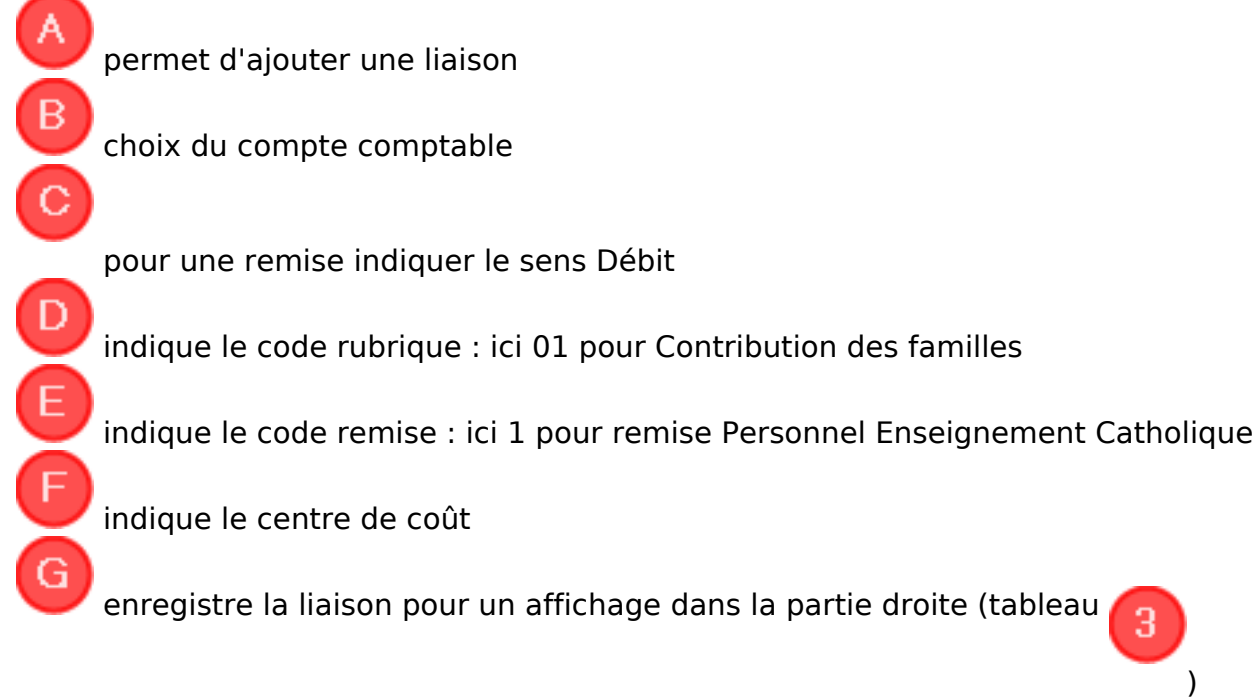

Page 2 / 3 **(c) 2024 AGATE FAQ <donotreply@asrec-cvl.org> | 03-05-2024 06:45** [URL: https://faq.asrec-cvl.org/index.php?action=faq&cat=5&id=108&artlang=fr](https://faq.asrec-cvl.org/index.php?action=faq&cat=5&id=108&artlang=fr)

# **Facturation**

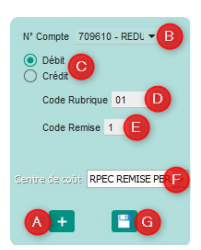

#### **3. Pour modifier une liaison existante**

Sélectionner la liaison dans le tableau

3 , procéder aux modifications dans l'encart présenté ci-dessus et enregistrer la modification.

Référence ID de l'article : #1107 Auteur : Marie Hurbault Dernière mise à jour : 2021-08-27 11:18